# USER'S MANUAL

PC-310-G3

386SX-40 Half-sized Embedded Card Enhanced with SSD

PC-310G3 M2

# PC-310-G3 EMBEDDED CPU CARD With SSD

## OPERATION MANUAL

## **COPYRIGHT NOTICE**

This operation manual is meant to assist both Embedded Computer manufacturers and end users in installing and setting up the system. The information contained in this document is subject to change without any notice.

This manual is copyrighted May 1999. You may not reproduce or transmit in any form or by any means, electronic or mechanical, including photocopying and recording.

## **ACKNOWLEDGEMENTS**

All trademarks and registered trademarks mentioned herein are the property of their respective owners.

## **TABLE OF CONTENTS**

| CHAPT | ER 1 INTRODUCTION                        |      |
|-------|------------------------------------------|------|
| 1-1   | About This Manual                        | 1-2  |
| 1-2   | System Specification                     | 1-3  |
| 1-3   | Safety Precautions                       | 1-5  |
| CHAPT | ER 2 HARDWARE CONFIGURATION              |      |
| 2-1   | Jumper & Connector Quick Reference Table | 2-2  |
| 2-2   | Component Locations                      | 2-3  |
| 2-3   | How to Set Jumpers                       | 2-4  |
| 2-4   | RS232/422/485(COM2)Selection             | 2-6  |
| 2-5   | COM1 Connector                           | 2-7  |
| 2-6   | COM2 Connector                           | 2-7  |
| 2-7   | Keyboard and PS/2 Mouse Selection        | 2-8  |
| 2-8   | Keyboard/Mouse Connector                 | 2-8  |
| 2-9   | Floppy Disk Drive Connector              | 2-9  |
| 2-10  | Clear CMOS Setup                         | 2-10 |
| 2-11  | Turbo LED Connector                      | 2-10 |
| 2-12  | Reset Connector                          | 2-10 |
| 2-13  | External Speaker Connector               | 2-11 |
| 2-14  | External Keyboard Connector              | 2-11 |
| 2-15  | Hard Disk Drive LED Connector            | 2-11 |
| 2-16  | Hard Disk Drive Connector                | 2-12 |
| 2-17  | Printer Connector                        | 2-13 |
| 2-18  | Power LED & Keylock Connector            | 2-14 |
| 2-19  | Power Connector                          | 2-14 |
| 2-20  | SSD Memory Map with Jumper Setting       | 2-15 |
| 2-21  | Solid State Disk Socket                  | 2-16 |
| 2-22  | Memory Installing                        | 2-17 |
| CHAPT | ER 3 SOFTWARE UTILITIES                  |      |
| 3-1   | Flash BIOS Update                        | 3-2  |
| 3-2   | Watchdog Timer Function                  | 3-4  |

| CHAPT | ER 4 AMI BIOS SETUP                        |  |
|-------|--------------------------------------------|--|
| 4-1   | Introduction                               |  |
| 4-2   | Run CMOS Setup                             |  |
| 4-3   | The Standard CMOS Setup                    |  |
| 4-4   | The Advanced CMOS Setup                    |  |
| 4-5   | The Advanced Chipset Setup                 |  |
| 4-6   | Peripheral Setup                           |  |
| 4-7   | Change Supervisor Password                 |  |
| 4-8   | Auto Configuration with Optimal Settings   |  |
| 4-9   | Auto Configuration with Fail Safe Settings |  |
| 4-10  | Save Settings and Exit                     |  |
| 4-11  | Exit Without Saving                        |  |
| ISA I | Bus Pin Assignment                         |  |
|       | DIX B TECHNICAL SUMMARY                    |  |
|       | upt Map                                    |  |
|       | & CMOS RAM Map                             |  |
|       | r & DMA Channels Map                       |  |
|       | Memory Map                                 |  |
| Block | Diagram                                    |  |
| APPEN | DIX C TROUBLE SHOOTING                     |  |
| Troul | ole Shooting for Error Messages            |  |
| Troul | ole Shooting for POST Code                 |  |

## **INTRODUCTION**

This chapter gives you the information for PC-310-G3. It also outlines the System specification.

Sections include:

- About This Manual
- System Specifications
- Safety precautions

Experienced users can skip to chapter 2 on page 2-1 for Quick Start.

Page:1-1

## 1-1. ABOUT THIS MANUAL

Thank you for purchasing the PC-310 Embedded CPU Card with SSD, fully DOS Command compatible. The PC-310 is designed as controller or workstation. With the standard SBC functions and other features which make this CPU Card more suitable for harsh industrial environment and commercial application. This manual is written to assist you how to install and set up the system. It contains four chapters. The user can apply this manual for configuration according to the following chapters:

## Chapter 1 Introduction

This chapter introduces you the background of this manual, and the specification for this system. Final in this chapter will indicate you how to avoid the damages for this Embedded CPU Card.

#### Chapter 2 Hardware Configuration

This chapter outlines the components' locations and their functions. In the end of this chapter, you will know how to set jumper and how to configure this card to meet your own needs.

### Chapter 3 Software Utilities

This chapter contains helpful information that informs you the proper installations of the SSD and Flash BIOS, also describes the Watchdog-timer function.

### Chapter 4 AMI BIOS Setup

This chapter indicates you how to set up the BIOS configurations.

## Appendix A Expansion Bus

This Appendix introduces you the expansion bus for PC-104 and ISA BUS

#### Appendix B Technical Summary

This section gives you the information about the AMIBIOS Identification Strings and Technical maps.

#### Appendix C Trouble Shooting

This section outlines the errors and offers you the methods to solve the problems.

## 1-2. SYSTEM SPECIFICATION

#### • CPU:

386SX.

40MHz clock generator.

#### MEMORY:

Up to 32MB DRAM. (Note: Do not use double bank). Two 72pin SIMM socket on board.

## • REAL-TIME CLOCK / CALENDAR:

CMOS data back up from BIOS set or BIOS default.

Dallas 12887 Real Time Clock.

### • BIOS:

AMI, Flash BIOS for plug & play function.

Easy update 128KB flash EEPROM.

Support S/IO Setup.

### • KEYBOARD/MOUSE CONNECTOR:

One Mini DIN connector, support PC/AT Keyboard or PS/2 Mouse by jumper selection..

One Addition 5-pin External keyboard connector.

## • BUS SUPPORT:

External ISA BUS, PC-104 ISA BUS.

## • WATCHDOG:

I / O port 0443H to enable watchdog.

I / O port 0441H to disable watchdog.

Time-out timing select 0/8/16/24/32/40/48/56/64/72/80/88/96/104/112/120 sec +/- 25%.

## • IDE INTERFACE:

ISA IDE, 1 Channel support 2 devices.

## • FLOPPY DISK DRIVE INTERFACE:

Support up to two Floppy Disk Drivers, 3.5" and 5.25" (360K / 720K / 1.2M / 1.44M / 2.88M).

## • SERIAL PORT:

Two high speed 16550 Compatible UARTs with Send / Receive 16 Byte FIFOs; COM1:RS-232; COM2:RS-232/422/485.

MIDI Compatible.

Programmable Band Rate Generator.

### • PARALLEL PORT:

SPP, ECP, EPP Function. Bi-direction parallel port.

### • SSD SOCKET:

32-pin Disk-on-chip Socket, support up to 144MB Solid State Disk.

## • LED INDICATOR:

System power. Hard Disk access. Turbo mode.

## ● PC-104 BUS EXPANSION & SPEED:

ISA 8MHz PC-104 8MHz

## • DMA CONTROLLER:

82C37 x 2

## • DMA CHANNELS :

7

### • INTERRUPT CONTROLLERS:

82C59 x 2

## • INTERRUPT LEVELS :

15

## • STORAGE TEMPERATURE:

-40 to 80°C.

#### • OPERATING TEMPERATURE:

0 to 60°C.

## • SYSTEM POWER REQUIREMENT:

DC Voltage: +5V, minimum +4.75V, maximum +5.25V.

DC Ampere: 15A

DC Voltage: +12V, minimum +11.4V, maximum +12.6V.

DC Ampere: 500mA

## • BOARD DIMENSION:

185mm x 122 mm

### • BOARD WEIGHT:

0.25 Kg.

## 1-3. SAFETY PRECAUTIONS

Follow the messages below to avoid your systems from damage:

- 1. Avoid your system from static electric on all occasions.
- 2. Stay safe from the electric shock. Don't touch any components of this card when the card is on. Always disconnect power when the system is not in use.
- 3. Disconnect power when you change any hardware devices. For instance, when you connect a jumper or install any cards, a surge of power may damage the electronic components or the whole system.

## HARDWARE CONFIGURATION

CHAPTER 2

## \*\* QUICK START \*\*

Helpful information details you the jumper & connector settings, and components locations.

## Sections include:

- Jumper & Connector Quick Reference Table
- Components' Locations
- Configuration and Jumper settings
- Connector Pin Assignments

## 2-1 JUMPER & CONNECTOR QUICK REFERENCE TABLE

| RS232/422/485 (COM2) Selection     | JP3         |
|------------------------------------|-------------|
| COM1 Connector                     | COM1        |
| COM2 Connector                     | COM2        |
| Keyboard and PS/2 Mouse Selection  | JP5         |
| Keyboard/Mouse Connector           | DIN         |
| Floppy Disk Drive Connector        | FDD         |
| Clear CMOS Selection               | JP4         |
| Turbo LED Connector                | TBL         |
| Reset Connector                    | RST         |
| External Speaker Connector         | SPK         |
| External Keyboard Connector        | <b>EXKB</b> |
| Hard Disk Drive LED Connector      | HDL         |
| Hard Disk Drive Connector          | IDE1        |
| Power LED & KeyLock Connector      | KBL         |
| Power Connector                    | PWR         |
| SSD Memory Map with Jumper Setting | JP1/JP2     |
| Solid State Disk Socket            | SSD         |
| Memory Installing                  | SIMM        |
| Printer Connector                  | PRT         |

## **2-2 COMPONENT LOCATIONS**

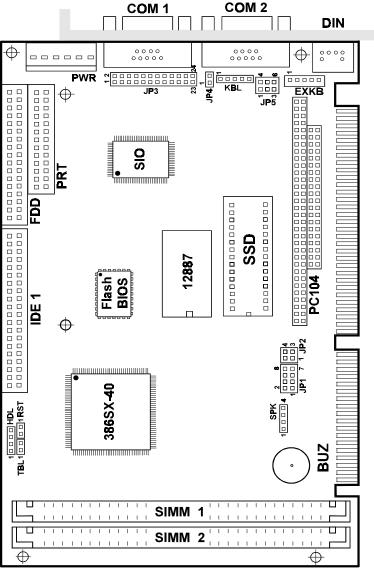

PC-310-G3 Connectors, Jumpers and Components locations

## 2-3 HOW TO SET JUMPERS

You can configure your board by setting jumpers. A jumper consists of two or three metal pins with a plastic base mounted on the card, and a small plastic "cap" (with a metal contact inside) to connect the pins. So you can set up your hardware configuration by "open" or "close" the pins.

The jumper can be combined into sets which called jumper blocks. When the jumpers are all in the block, you have to put them together to set up the hardware configuration. The figure below shows how this looks.

### **JUMPERS AND CAPS**

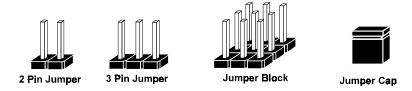

If a jumper has three pins, for examples, labelled PIN1, PIN2, and PIN3. You can connect PIN1 & PIN2 to create one setting and shorting. You can either connect PIN2 & PIN3 to create another setting. The same jumper diagrams are applied all through this manual. The figure below shows what the manual diagrams look and what they represent.

## **JUMPER DIAGRAMS**

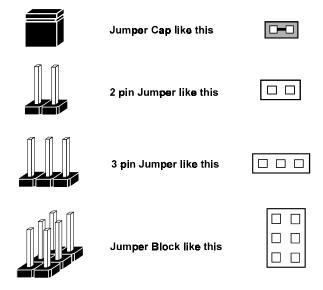

## **JUMPER SETTINGS**

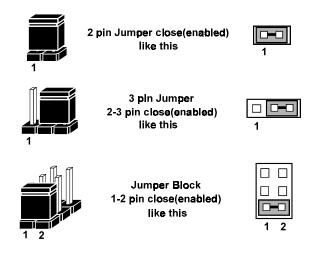

## 2-4 RS232/422/485 (COM2) SELECTION

JP3: RS-232/422/485 Selection

COM1 is fixed for RS-232 function only.

COM2 is selectable for RS-232/422/485 functions with JP3.

The jumper settings are as follows:

| Jumper setting (pin closed)  Jumper setting (pin closed)  1-2 5-6 7-8 9-10 9-10 11-12 11-12 11-12 11-12 11-12 11-18 13-14 19-20 15-16 21-22 17-18 23-24 19-20 21-22 23-24   Jumper illustration | COM 2<br>Function | RS-232 | RS-422                                                 | RS-485                                                                   |
|----------------------------------------------------------------------------------------------------|-------------------|--------|--------------------------------------------------------|--------------------------------------------------------------------------|
| Jumper Jumper                                                                                                    | setting           | Open   | 5-6<br>7-8<br>9-10<br>11-12<br>17-18<br>19-20<br>21-22 | 5-6<br>7-8<br>9-10<br>11-12<br>13-14<br>15-16<br>17-18<br>19-20<br>21-22 |
| 23 24 23 24 23 24 JP3 JP3                                                                                                    |                   | 23 24  | 23 24                                                  | 23 24                                                                    |

<sup>\*\*\*</sup> Manufactory default --- RS-232.

## 2-5 COM1 CONNECTOR

**COM1 :** COM1 Connector, DB9 male connector The COM1 Connector assignments are as follows :

| PIN | ASSIGNMENT |
|-----|------------|
| 1   | DCD        |
| 2   | RX         |
| 3   | TX         |
| 4   | DTR        |
| 5   | GND        |
| 6   | DSR        |
| 7   | RTS        |
| 8   | CTS        |
| 9   | RI         |

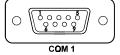

## 2-6 COM2 CONNECTOR

**COM2**: COM2 Connector

The COM2 Connector assignments are as follows:

| PIN | A      | ASSIGNMEN | T      |
|-----|--------|-----------|--------|
|     | RS-232 | RS-422    | RS-485 |
| 1   | DCD    | TX-       | DATA-  |
| 2   | RX     | TX+       | DATA+  |
| 3   | TX     | RX+       | NC     |
| 4   | DTR    | RX-       | NC     |
| 5   | GND    | GND       | GND    |
| 6   | DSR    | RTS-      | NC     |
| 7   | RTS    | RTS+      | NC     |
| 8   | CTS    | CTS+      | NC     |
| 9   | RI     | CTS-      | NC     |

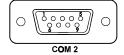

PC-310-G3 USER'S MANUAL

Page: 2-7

## 2-7 KEYBOARD AND PS/2 MOUSE SELECTION

**JP5 :** Keyboard, PS/2 Mouse Selection The jumper settings are as follows :

| ТҮРЕ                              | KEYBOARD    | PS/2 MOUSE  |
|-----------------------------------|-------------|-------------|
| JUMPER<br>SETTING<br>(PIN CLOSED) | 2-3 AND 5-6 | 1-2 AND 4-5 |
| JUMPER<br>ILLUSTRATION            | 1           | 1 4<br>3    |

## 2-8 KEYBOARD OR MOUSE CONNECTOR

**DIN**: Keyboard/Mouse Connector

The connector can support PC/AT Keyboard and PS/2 Mouse.

The pin assignments are as follows:

| PIN | ASSIGNMENT |            |  |
|-----|------------|------------|--|
|     | Keyboard   | PS/2 Mouse |  |
| 1   | KBDATA     | Mouse Data |  |
| 2   | NC         | NC         |  |
| 3   | GND        | GND        |  |
| 4   | Vcc        | Vcc        |  |
| 5   | KBCLK      | Mouse CLK  |  |
| 6   | NC         | NC         |  |

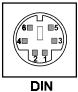

## 2-9 FLOPPY DISK DRIVE CONNECTOR

**FDD**: Floppy Disk Drive Connector

You can use a 34-pin daisy-chain cable to connect a two-FDDs. On one end of this cable is a 34-pin flat cable to attach the FDD on the board, the other side is to attach two FDDs.

The pin assignments are as follows:

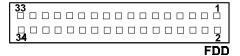

| PIN | ASSIGNMENT | PIN | ASSIGNMENT |
|-----|------------|-----|------------|
| 1   | GND        | 2   | RPM        |
| 3   | GND        | 4   | NC         |
| 5   | GND        | 6   | RATE0      |
| 7   | GND        | 8   | INDEX      |
| 9   | GND        | 10  | MTR0       |
| 11  | GND        | 12  | DRV1       |
| 13  | GND        | 14  | DRV0       |
| 15  | GND        | 16  | MTR1       |
| 17  | GND        | 18  | DIR        |
| 19  | GND        | 20  | STEP       |
| 21  | GND        | 22  | WDATA      |
| 23  | GND        | 24  | WGATE      |
| 25  | GND        | 26  | TRK0       |
| 27  | GND        | 28  | WRPRT      |
| 29  | GND        | 30  | RDATA      |
| 31  | GND        | 32  | SEL        |
| 33  | GND        | 34  | DSKCHG     |

PC-310-G3 USER'S MANUAL

## 2-10 CLEAR CMOS SELECTION

JP4: Clear CMOS Selection

The CMOS setting will return to Optimal Settings when jumper is set to closed, all previous settings including the Password will be erased off the memory. But remember to set the jumper to open mode again before making a new setup. Below, you will find an illustration on how to clear the CMOS setup:

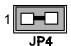

## 2-11 TURBO LED CONNECTOR

**TBL:** Turbo LED Connector The pin assignments are as follows:

| PIN | ASSIGNMENT   | 1 🗆 🗆 |
|-----|--------------|-------|
| 1   | Vcc          |       |
| 2   | Turbo Signal | TBL   |

## 2-12 RESET CONNECTOR

**RST**: Reset Connector

The pin assignments are as follows:

| PIN | ASSIGNMENT | 4   |
|-----|------------|-----|
| 1   | Reset      |     |
| 2   | Ground     | RST |

## 2-13 EXTERNAL SPEAKER CONNECTOR

**SPK**: External Speaker Connector The pin assignments are as follows:

| PIN | ASSIGNMENT     |
|-----|----------------|
| 1   | VCC            |
| 2   | Speaker Signal |
| 3   | Speaker Signal |
| 4   | Speaker Signal |

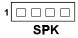

## 2-14 EXTERNAL KEYBOARD CONNECTOR

**EXKB**: External Keyboard Connector The pin assignments are as follows:

| PIN | ASSIGNMENT |
|-----|------------|
| 1   | KBCLK      |
| 2   | KBDATA     |
| 3   | NC         |
| 4   | GND        |
| 5   | Vcc        |

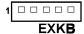

## 2-15 HARD DISK DRIVE LED CONNECTOR

**HDL**: Hard Disk Driver LED Connector The pin assignments are as follows:

| PIN | ASSIGNMENT        |
|-----|-------------------|
| 1   | Vcc               |
| 2   | HDD Active Signal |
| 3   | HDD Active Signal |
| 4   | HDD Active Signal |

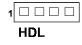

## 2-16 HARD DISK DRIVE CONNECTOR

**IDE1**: Hard Disk Connector

The HDD disk pin assignments are as follows:

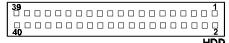

|     | 1100       |     |            |
|-----|------------|-----|------------|
| PIN | ASSIGNMENT | PIN | ASSIGNMENT |
| 1   | REST       | 2   | GND        |
| 3   | D7         | 4   | D8         |
| 5   | D6         | 6   | D9         |
| 7   | D5         | 8   | D10        |
| 9   | D4         | 10  | D11        |
| 11  | D3         | 12  | D12        |
| 13  | D2         | 14  | D13        |
| 15  | D1         | 16  | D14        |
| 17  | D0         | 18  | D15        |
| 19  | GND        | 20  | NC         |
| 21  | NC         | 22  | GND        |
| 23  | IOW        | 24  | GND        |
| 25  | IOR        | 26  | GND        |
| 27  | IORDY      | 28  | BALE       |
| 29  | NC         | 30  | GND        |
| 31  | IRQ14      | 32  | IO16       |
| 33  | A1         | 34  | GND        |
| 35  | A0         | 36  | A2         |
| 37  | CS0        | 38  | CS1        |
| 39  | HDLED      | 40  | GND        |

## 2-17 PRINTER CONNECTOR

**PRT**: Printer Connector

As to link the Printer to the card, you need a cable to connect both DB25 connector and parallel port. The pin assignments are as follows :

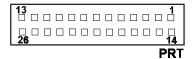

| PIN | ASSIGNMENT | PIN | ASSIGNMENT |
|-----|------------|-----|------------|
| 1   | STB        | 14  | AUTFE      |
| 2   | P0         | 15  | ERROR      |
| 3   | P1         | 16  | INIT       |
| 4   | P2         | 17  | SLCTIN     |
| 5   | P3         | 18  | GND        |
| 6   | P4         | 19  | GND        |
| 7   | P5         | 20  | GND        |
| 8   | P6         | 21  | GND        |
| 9   | P7         | 22  | GND        |
| 10  | ACK        | 23  | GND        |
| 11  | BUSY       | 24  | GND        |
| 12  | PE         | 25  | GND        |
| 13  | SLCT       | 26  | NC         |

## 2-18 POWER LED & KEYLOCK CONNECTOR

**KBL**: Power LED & Keylock Connector The pin assignments are as follows:

| PIN | ASSIGNMENT   |
|-----|--------------|
| 1   | Power LED    |
| 2   | NC           |
| 3   | Ground       |
| 4   | Keyboard INT |
| 5   | Ground       |

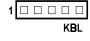

## 2-19 POWER CONNECTOR

**PWR**: Power Connector

The pin assignments are as follows:

| PIN | ASSIGNMENT |
|-----|------------|
| 1   | NC         |
| 2   | +5V        |
| 3   | +12V       |
| 4   | -12V       |
| 5   | GND        |
| 6   | GND        |

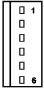

**PWR** 

## 2-20 SSD MEMORY MAP WITH JUMPER SETTING

JP1/2: SSD Memory Mapping Selection.

The 32pin SSD socket supports a Disk-on-chip up to 144MB. This PnP Flash ROM SSD can be installed as one of user's hard disk drive. If set as Drive C, it can be used as a boot-up hard disk. The pin assignments of SSD Memory Mapping are as follows:

| SSD Memory Map |                 | R SETTING closed) | JUMPER<br>ILLUSTRATION |
|----------------|-----------------|-------------------|------------------------|
| CC000H-CDFFFH  | <b>JP 1</b> 1-2 | <b>JP 2</b> 3-4   | 2                      |
| D0000H-D1FFFH  | <b>JP 1</b> 3-4 | <b>JP 2</b> 1-2   | 2                      |
| D4000H-D5FFFH  | <b>JP 1</b> 3-4 | <b>JP 2</b> 3-4   | 2                      |
| D8000H-D9FFFH  | <b>JP 1</b> 5-6 | <b>JP 2</b> 1-2   | 2                      |
| DC000H-DDFFFH  | <b>JP 1</b> 5-6 | <b>JP 2</b> 3-4   | 2                      |
| E0000H-E1FFFH  | <b>JP 1</b> 7-8 | <b>JP 2</b> 1-2   | 2                      |

Note: No manufacturer's default setting is done on this SSD. User should set the jumper according to the following Memory Map.

## 2-21 SOLID-STATE DISK SOCKET

**SSD**: 32-pin Disk on chip socket. The pin assignment are as follows:

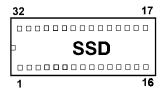

| PIN | ASSIGNMENT | PIN | ASSIGNMENT |
|-----|------------|-----|------------|
| 1   | NC         | 17  | SD3        |
| 2   | NC         | 18  | SD4        |
| 3   | NC         | 19  | SD5        |
| 4   | SA12       | 20  | SD6        |
| 5   | SA7        | 21  | SD7        |
| 6   | SA6        | 22  | CE         |
| 7   | SA5        | 23  | SA10       |
| 8   | SA4        | 24  | OE         |
| 9   | SA3        | 25  | SA11       |
| 10  | SA2        | 26  | SA9        |
| 11  | SA1        | 27  | SA8        |
| 12  | SA0        | 28  | NC         |
| 13  | SD0        | 29  | NC         |
| 14  | SD1        | 30  | VCC        |
| 15  | SD2        | 31  | WE         |
| 16  | GND        | 32  | VCC        |

## 2-22 MEMORY INSTALLING

The PC-310-G3 local bus Embedded Computer will support 4 DRAM banks , bank 0, 1 and bank 2, 3 in two pcs 72-pin SIMM sockets on board.

**Note:** SIMM 1,2 for single Bank DRAM module only, cannot support double Bank DRAM. But can support FP DRAM & EDO DRAM at the same time.

## DRAM BANK CONFIGURATION

| SIMM 1   | SIMM 2          | TOTAL  |
|----------|-----------------|--------|
| BANK 0,1 | <b>BANK 2,3</b> | MEMORY |
| 1M       |                 | 1M     |
| 1M       | 1M              | 2M     |
| 2M       |                 | 2M     |
| 1M       | 2M              | 3M     |
| 2M       | 2M              | 4M     |
| 4M       |                 | 4M     |
| 1M       | 4M              | 5M     |
| 2M       | 4M              | 6M     |
| 4M       | 4M              | 8M     |
| 8M       |                 | 8M     |
| 2M       | 8M              | 10M    |
| 4M       | 8M              | 12M    |
| 8M       | 8M              | 16M    |
| 4M       | 16M             | 20M    |
| 8M       | 16M             | 24M    |
| 16M      | 16M             | 32M    |

## SOFTWARE UTILITIES

CHAPTER

3

This chapter comprises the detailed information of Flash BIOS Update and Watchdog function; also describes how to install the configurations.

Sections include:

- Flash BIOS Update
- Watchdog Timer Configuration

## 3-1. FLASH BIOS UPDATE

You can use the AMIFLASH.EXE to update your system BIOS. Change path to

C:\AMIFLASH>AMIFLASH. The screen will be shown as below:

| Megatrends Copyright (C) 1992-19                                                                                                    | Programming Utility<br>997, AmericanMegatrends Inc. Ver.6.34<br>ve BIOS support Date:10/26/97 |  |
|----------------------------------------------------------------------------------------------------|-----------------------------------------------------------------------------------------------|--|
| Enter F                                                                                                    | ile Name                                                                                      |  |
| Enter the BIOS Filename from which Flash EPROM will be programed. The Filename must end with a <enter> or press <esc> to exit.  Flash Brand: Flash Type: Flash Size: Flash Size: File Size: CheckSum: 000000h</esc></enter> |                                                                                               |  |

Enter the BIOS Filename: **A:\PC310-BA.ROM**; the screen will display the table below.

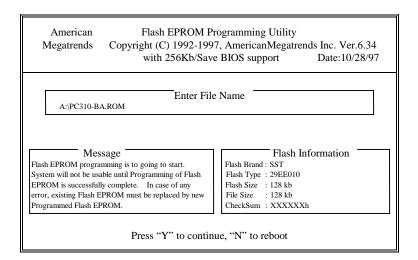

After process is completed, a table below will show up to indicate that the Flash Update has been successfully updated.

| American Flash EPROM Programming Utility Megatrends Copyright (C) 1992-1997, AmericanMegatrends Inc. Ver.6.34 with 256Kb/Save BIOS support Date:10/28/97 |  |  |
|----------------------------------------------------------------------------------------------------|--|--|
| Enter File Name  A:\PC310-BA.ROM                                                                                                    |  |  |
| Message Flash Update Completed - Pass.  Flash Brand: SST Flash Type: 29EE010 Flash Size: 128 kb File Size: 128 kb CheckSum: XXXXXXXh                     |  |  |
| Press any key to Reboot                                                                                                    |  |  |

## 3-2. WATCHDOG TIMER CONFIGURATION

The watchdog timer can reset the system automatically. It is defined at I/O port **443H**. When you want to enable the watchdog timer, please write I/O port **443H**, then the system will reset itself. When you want to disable the function, write I/O port **441H**, the system will run the command to stop the Watchdog function.

The PC-310 watchdog function: write I/O port address 0443 to enable watchdog and write I/O port address **441H** to disable watchdog. The timer's intervals have a tolerance of 25%, so you should program an introduction that will refresh the timer about every second.

The following program shows you how to program the watch timer in your program.

### Watchdog enable program:

| MOV | AX, 000FH | (choose the values you need; start from 0) |
|-----|-----------|--------------------------------------------|
| MOV | DX, 443H  |                                            |
| OUT | DX, AX    |                                            |

### Watchdog disable program:

| MOV | AX, 000FH | (please ignore this value.) |
|-----|-----------|-----------------------------|
| MOV | DX, 441H  |                             |
| OUT | DX. AX    |                             |

The Watchdog Timer control table is as follow:

| Level | Value | Time/sec | Level | Value | Time/sec |
|-------|-------|----------|-------|-------|----------|
| 1     | F     | 0        | 9     | 7     | 64       |
| 2     | Е     | 8        | 10    | 6     | 72       |
| 3     | D     | 16       | 11    | 5     | 80       |
| 4     | C     | 24       | 12    | 4     | 88       |
| 5     | В     | 32       | 13    | 3     | 96       |
| 6     | A     | 40       | 14    | 2     | 104      |
| 7     | 9     | 48       | 15    | 1     | 112      |
| 8     | 8     | 56       | 16    | 0     | 120      |

## AMI BIOS SETUP

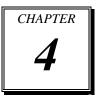

This chapter states out how to set up the AMI BIOS.

## Sections include:

- Introduction
- Run CMOS Setup
- The Standard CMOS Setup
- The Advanced CMOS Setup
- The Advanced Chipset Setup
- Peripheral Setup
- Change Supervisor Password
- Auto Configuration with Optimal Settings
- Auto Configuration with Fail Safe Settings
- Save Settings and Exit
- Exit Without Saving

## 4-1. INTRODUCTION

This chapter will show you the function of a BIOS in managing the features of your system. The PC-310-G3 Embedded Card is equipped with the BIOS for system chipset from AMI Software Inc. This page briefly explains the function of a BIOS in managing the special features of your system. The following pages describe how to use the BIOS for system chipset Setup menu.

Your application programs (such as word processing, spreadsheets, and games) rely on an operating system such as DOS or OS/2 to manage such things as keyboard, monitor, disk drives, and memory.

The operating system relies on a BIOS (Basic Input and Output system), a program stored on a ROM (Read-only Memory) chip, to initialize and configure your computer's hardware. As the interface between the hardware and the operating system, the BIOS enables you to make basic changes to your system's hardware without having to write a new operating system.

The following diagram illustrates the interlocking relationships between the system hardware, BIOS, operating system, and application program:

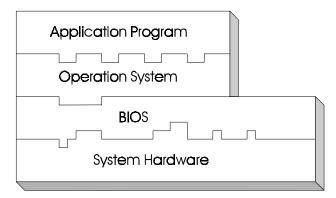

## **4-2 RUN CMOS SETUP**

The SETUP programs lets you specify your system's configuration of diskette drivers, hard disk drivers, video display, memory, date, and time, and to make setting in the ALI chipset. The SETUP program can only be accessed when the CPU Card has been installed in your system and all necessary power, drive, and display connections have been made. When you turn on your computer, the system will run a memory check, and you can see it counting through the memory on your screen. The following display will also appear on your screen:

## Hit < Del>, if you want to run SETUP

As long as this message is present on the screen you may press the < Del> key ( the one that shares the decimal point at bottom of the number keypad) to access the setup program. In a moment, the main manu of the AMI SETUP program will appear on the screen:

AMIBIOS SETUP -- BIOS SETUP UTILITIES (C)1995 America Megatrends Inc., All Rights Reserved

Standard CMOS Setup
Advanced CMOS Setup
Advanced Chipset Setup
Peripheral Setup
Change User Password
Change Supervisor Password
Change Language Setting
Auto Configuration with Optimal Settings
Auto Configuration with Fail Safe Settings
Save Settings and Exit
Exit Without Saving

Standard CMOS Setup for Change Time, Date, Hard Disk Type, etc ESC: Exit ↑ : Sel F2/F3: Color F10: Save & Exit

You may use the cursor up/down keys to highlight the individual menu items. If you have a color monitor you can use the F2 and F3 keys to scroll through the various color combinations available.

# 4-3 THE STANDARD CMOS SETUP MENU

The first item in the main menu is the **Standard CMOS Setup**. You must run this part of the setup program in order to correctly setup your hardware configuration. Highlight **Standard CMOS Setup** and press <ENTER>, the **Standard CMOS Setup** display which will appear on your screen, as shown on the following screen.

| AMIBIOS SETUP - STANDARD CMOS SETUP<br>(C)1995 American Megatrends, Inc. All Right Reserved |                                                                          |  |  |  |  |  |  |
|---------------------------------------------------------------------------------------------|--------------------------------------------------------------------------|--|--|--|--|--|--|
| Date (mm/dd/yyyy): Tue Nov 05, 1985<br>Time (hh/mm/ss): 09:17:52                            |                                                                          |  |  |  |  |  |  |
| Floppy Drive A: 1.44 MB 3" Floppy Drive B: Not Installed                                    |                                                                          |  |  |  |  |  |  |
| Type Size Cyln Head WPcom Sec Pri Master : Auto Pri Slave : Auto                            | LBA Blk PIO 32 Bit<br>Mode Mode Mode<br>On On Auto Off<br>On On Auto Off |  |  |  |  |  |  |
| Boot Sector Virus Protection Disabled                                                       |                                                                          |  |  |  |  |  |  |
| Month: Jan - Dec<br>Day: 01 - 31<br>Year: 1901-2099                                         | ESC: Exit ↑↓: Sel<br>PgUp/PgDn: Modify<br>F2/F3: Color                   |  |  |  |  |  |  |

The bottom right hand of the screen shows a calendar. The month display depends on the date set in your system clock, and the current day flashes. Since you have not yet setup the time and date. The display is probably incorrect, correct them if necessary.

#### Information on each item and examples of setting.

#### DATE:

< Month >, < Date > and < Year >. Ranges for each value are listed below in prompt box in the lower left corner of the CMOS Setup Screen.

#### TIME:

< Hour >, < Minute >, and < Second >. Use 24 hour clock format, i.e., for PM numbers, add 12 to the hour. For examples, 4: 30P.M. You should enter the time as 16:30:00.

#### PRI MASTER / PRI SLAVE:

The categories identify the types of hard disk drive C or drive D that have been installed in the computer. There are 45 predefined types and 2 user definable types are for Normal BIOS. Type 1 or Type 45 are predefined. Type User is user-definable.

#### TYPE:

This is the number designation for a drive with certain identification parameters.

#### **SIZE (CAPACITY):**

This is the formatted capacity of the drive based on the following formula: (# of heads) X (# of cylinders) X (# of sets) X ( 512bytes/sects)

#### FLOPPY DRIVE A AND DRIVE B:

The option are 360KB 5.25in, 1.2KB 5.25in, 720KB 3.5in, 1.44MB 3.5in, 2.88MB 3.5in and None. Not Installed could be used as an option for diskless workstations.

#### **BOOT SECTOR VIRUS PROTECTION:**

Boot Sector virus Protection is an option in Advanced Setup. When enable, WinBIOS warns the user when any program attempts to write to or format the boot sector and allows the user to intervene. Options are disable and Enable.

△ After making all the above setting according to your system configuration. Press <ESC> to return to the main menu. If you do not wish to use the advanced setup options you may now save the setting you made in the **Standard CMOS Setup** by pressing the F10 key or highlight the **Save Settings and Exit** item in the main menu. When you save the settings, your system will reboot and these settings will be automatically implemented every time you turn your computer on.

# **HARD DISK ATTRIBUTES:**

| Type | Cylinders | Heads | V-P comp | LZone | Sect | Capacity |
|------|-----------|-------|----------|-------|------|----------|
| 1    | 306       | 4     | 128      | 305   | 17   | 10       |
| 2    | 615       | 4     | 300      | 615   | 17   | 20       |
| 3    | 615       | 6     | 300      | 615   | 17   | 30       |
| 4    | 940       | 8     | 512      | 940   | 17   | 62       |
| 5    | 940       | 6     | 512      | 940   | 17   | 46       |
| 6    | 615       | 4     | 65535    | 615   | 17   | 20       |
| 7    | 642       | 8     | 256      | 511   | 17   | 30       |
| 8    | 733       | 5     | 65535    | 733   | 17   | 30       |
| 9    | 900       | 15    | 65535    | 901   | 17   | 112      |
| 10   | 820       | 3     | 65535    | 820   | 17   | 20       |
| 11   | 855       | 5     | 65535    | 855   | 17   | 35       |
| 12   | 855       | 7     | 65535    | 855   | 17   | 49       |
| 13   | 306       | 8     | 128      | 319   | 17   | 20       |
| 14   | 733       | 7     | 65535    | 733   | 17   | 42       |
| 15   | 000       | 0     | 0000     | 000   | 00   | 00       |
| 16   | 612       | 4     | 0000     | 663   | 17   | 20       |
| 17   | 977       | 5     | 300      | 977   | 17   | 40       |
| 18   | 977       | 7     | 65535    | 977   | 17   | 56       |
| 19   | 1024      | 7     | 512      | 1023  | 17   | 59       |
| 20   | 733       | 5     | 300      | 732   | 17   | 30       |
| 21   | 733       | 7     | 300      | 732   | 17   | 42       |
| 22   | 733       | 5     | 300      | 733   | 17   | 30       |
| 23   | 306       | 4     | 0000     | 336   | 17   | 10       |
| 24   | 977       | 5     | 65535    | 976   | 17   | 40       |
| 25   | 1024      | 9     | 65535    | 1023  | 17   | 76       |
| 26   | 1224      | 7     | 65535    | 1223  | 17   | 71       |
| 27   | 1224      | 11    | 65535    | 1223  | 17   | 111      |
| 28   | 1224      | 15    | 65535    | 1223  | 17   | 152      |
| 29   | 1024      | 8     | 65535    | 1023  | 17   | 68       |
| 30   | 1024      | 11    | 65535    | 1023  | 17   | 93       |
| 31   | 918       | 11    | 65535    | 1023  | 17   | 83       |
| 32   | 925       | 9     | 65535    | 926   | 17   | 69       |
| 33   | 1024      | 10    | 65535    | 1023  | 17   | 85       |
| 34   | 1024      | 12    | 65535    | 1023  | 17   | 102      |
| 35   | 1024      | 13    | 65535    | 1023  | 17   | 110      |
| 36   | 1024      | 14    | 65535    | 1023  | 17   | 119      |
| 37   | 1024      | 2     | 65535    | 1023  | 17   | 17       |
| 38   | 1024      | 16    | 65535    | 1023  | 17   | 136      |
| 39   | 918       | 15    | 65535    | 1023  | 17   | 114      |
| 40   | 820       | 6     | 65535    | 820   | 17   | 40       |
| 41   | 1024      | 5     | 65535    | 1023  | 17   | 42       |
| 42   | 1024      | 5     | 65535    | 1023  | 26   | 65       |
| 43   | 809       | 6     | 65535    | 852   | 17   | 40       |
| 44   | 809       | 6     | 65535    | 852   | 26   | 61       |
| 45   | 776       | 8     | 65335    | 775   | 33   | 100      |
| 47   |           |       | AUTO     |       |      |          |

AMI Hard Disk Type Table

# 4-4 THE ADVANCED CMOS SETUP

To access the Advanced CMOS Setup program, highlight **Advanced CMOS Setup** in the main menu and press < Enter >. A warning message will appear on your screen and you may press any key to remove this and access the Advanced CMOS setup program.

| BIOS SETUP PROGRAM - ADVANCED CMOS SETUP (C) 1995 American Megatrends, Inc. All Rights Reserved |            |                                         |  |  |  |  |  |  |  |
|-------------------------------------------------------------------------------------------------|------------|-----------------------------------------|--|--|--|--|--|--|--|
| 1st Boot Device                                                                                 | : Floppy   | Available Options:                      |  |  |  |  |  |  |  |
| 2nd Boot Device                                                                                 | : IDE-0    | Disabled                                |  |  |  |  |  |  |  |
| 3rd Boot Device                                                                                 | : ARMD-HDD |                                         |  |  |  |  |  |  |  |
| 4th Boot Device                                                                                 | : Disabled | IDE-1                                   |  |  |  |  |  |  |  |
| Boot From Card Bios                                                                             | . 105      | IDE-2                                   |  |  |  |  |  |  |  |
| Try Other Boot Devices                                                                          |            | IDE-3                                   |  |  |  |  |  |  |  |
| S.M.A.R.T. for Hard Disks                                                                       | : Disabled | Floppy                                  |  |  |  |  |  |  |  |
| BootUp Num-Lock                                                                                 | : On       | ARMD-FDD                                |  |  |  |  |  |  |  |
| Floppy Drive Swap                                                                               | : Disabled | ARMD-HDD                                |  |  |  |  |  |  |  |
| Floppy Drive Seek                                                                               | : Enabled  | CDROM                                   |  |  |  |  |  |  |  |
| HDD Access Control                                                                              | : Normal   | SCSI (SSD)                              |  |  |  |  |  |  |  |
| PS/2 Mouse Support                                                                              | : Enabled  | NETWORK                                 |  |  |  |  |  |  |  |
| System Keyboard                                                                                 | : Present  |                                         |  |  |  |  |  |  |  |
| Primary Display                                                                                 | : VGA/EGA  |                                         |  |  |  |  |  |  |  |
| Password Check                                                                                  | : Setup    |                                         |  |  |  |  |  |  |  |
| System BIOS Cacheable                                                                           | : Enabled  |                                         |  |  |  |  |  |  |  |
| C000, 32k Shadow                                                                                | : Enabled  |                                         |  |  |  |  |  |  |  |
| C800, 32k Shadow                                                                                | : Disabled | ESC : Exit $\uparrow \downarrow$ : Sel. |  |  |  |  |  |  |  |
| D000, 32k Shadow                                                                                | : Disabled | PgUp/PgDn: Modify                       |  |  |  |  |  |  |  |
| D800, 32k Shadow                                                                                | : Disabled | F2/F3 : Color                           |  |  |  |  |  |  |  |

The **Advanced CMOS Setup** allows you find true certain features supported by the chipset and AMI BIOS. It also includes support for shadow RAM under which the contents of the ROM BIOS can be copied into memory at boot up, enhancing performance. When you change any of the setting, you may recall the default settings at any time from the main menu. In order to see the available option, just highlight the relevant item and you will find the available options on the right side of the screen as shown on the screen above.

A brief introduction of each of the setting in the **Advanced CMOS Setup** program is given below.

#### 1st/2nd/3rd/4th BOOT DEVICE:

These option sets the sequence of boot drives afters AMIBIOS attempts to boot from after AMIBIOS POST completes. The default sequence settings are 1st boot device: floppy, 2nd boot device: IDE-0, 3rd boot device: ARMD-HDD, and 4th boot device: Disabled.

#### **BOOT FROM CARD BIOS:**

Set this option to "Yes" in order the BIOS to boot up having other option cards such as LAN, SCSI, etc...The settings are Yes and No. The default setting is Yes.

#### TRY OTHER BOOT DEVICES:

Set this option to "Yes" in order the BIOS to boot from other devices after all selected boot devices failed to boot. The settings are Yes and No. The default setting is Yes.

#### S.M.A.R.T. FOR HARD DISKS:

This option is set to support the S.M.A.R.T. Function. The settings are disabled or enabled. The Default setting is Disabled.

#### **BOOTUP NUMLOCK:**

Set this option to Off to turn the Num Lock key off when the computer is booted so you can use the arrow keys on both the numeric keypad and the keyboard. The settings are On or Off. The default setting is On.

#### FLOPPY DRIVE SWAP:

Set this option to Enabled to permit drives A: and B: to be swapped. The settings are Enabled or Disabled. The default setting is Disabled.

#### FLOPPY DRIVE SEEK:

When this option is set to Enabled, the BIOS performs a seek command on floppy drive A before booting the system. The settings are Enabled or Disabled. The default setting is Enabled.

#### **HDD ACCESS CONTROL:**

This option allows you to control the HDD from data writing. When the option is set to Read Only, the HDD cannot write any data. The settings are Normal or Read Only. The default setting is Normal.

#### **PS/2 MOUSE SUPPORT:**

This option does not require a PS/2 mouse to be attached to the system. Rather, it permits you to configure workstation with no mouse. The settings are Enabled or Disabled. The default setting is Enabled.

#### SYSTEM KEYBOARD:

This option does not require a keyboard to be attached to the computer. Rather, it specifies if error messages are displayed if the keyboard is not attached. This option permits you to configure workstation with no keyboards. The settings are Absent or Present. The default setting is Present.

#### PRIMARY DISPLAY:

Select this option to configure the type of monitor attached to the computer. The settings are absent, VGA/EGA, CGA 40x25, CGA 80x25, or Mono. The default setting is VGA/EGA.

#### **PASSWORD CHECK:**

This option specifies the type of display monitor and adapter in the computer is powered on or every time AMIBIOS Setup is executed. If Always is chosen, a user password prompt appears every time the computer is turned on. If Setup is choosed, the password prompt appears is AMIBIOS is executed.

#### SYSTEM BIOS SHADOW CACHEABLE:

When this option is set to Enabled, the contents of the F0000h system memory segment can be read from or written to L2 secondary cache memory. The contents of the F0000h memory segment are always copied from the BIOS ROM to system RAM for faster execution.

The settings are Enabled and Disabled. The Optimal default setting is Enabled. The Fail-Safe default setting is Disabled.

C000, 32K SHADOW C800, 32K SHADOW D000, 32K SHADOW D800, 32K SHADOW

These options control the location of the contents of the 32KB of ROM beginning at the specified memory location. If no adaptor ROM is using the named ROM area, the area is made available to the local bus. The settings are Setting, Description, Shadow.

The contents of C0000h-C3FFFh are written to the same address in system memory (RAM) for faster execution.

#### 4-5 THE ADVANCED CHIPSET SETUP

|                                                                                                    |                                                                | CED CHIPSET SETUP Inc. All Rights Reserved               |
|----------------------------------------------------------------------------------------------------|----------------------------------------------------------------|----------------------------------------------------------|
| Slow Refresh Memory Hole At 15-16M RAS Precharge Time RAS Active Time Insert Wait CAS Precharge Time Insert Wait Memory Write Insert Wait Memory Wiss Read Insert Wait ISA Write Cycle end Insert Wait I/O Recovery I/O Recovery Period On-Chip I/O Recovery 16 Bit ISA Insert Wait | : 1.5T<br>: Disabled<br>: Disabled<br>: Disabled<br>: Disabled | Available Options: 15 us 120 us 60 us                    |
|                                                                                                    |                                                                | ESC: Exit ↓↑: Sel<br>PgUp/PgDn : Modify<br>F2/F3 : Color |

By moving cursor to the desired selection, all options for the desired selection will be displayed on right side of the screen for choice. User has to use select the desired option.

# **4-6 PERIPHERAL SETUP**

Choose **Peripheral Setup** option on the main menu, a display will be shown on screen as below:

| AMIBIOS SETUP - PERIPHERAL SETUP (C) 1995 American Megatrends Inc, All Rights Reserved                   |                                                    |                                                            |  |  |  |  |  |  |
|----------------------------------------------------------------------------------------------------|----------------------------------------------------|------------------------------------------------------------|--|--|--|--|--|--|
| OnBoard Serial Port 1 IRQ<br>OnBoard Serial Port 2<br>OnBoard Serial Port 2 IRQ<br>OnBoard Parallel Port | : 2F8h<br>: 3<br>: 378<br>: Normal<br>: N/A<br>: 7 | Available Options: Disabled 3 Sec 5 Sec 10 Sec 15 Sec      |  |  |  |  |  |  |
|                                                                                                    |                                                    | ESC : Exit ↓↑ : Sel<br>PgUp/PgDn : Modify<br>F2/F3 : Color |  |  |  |  |  |  |

By moving cursor to the desired selection, all options for the desired selection will be displayed on the right side of the screen for choice. User has to use select the desired option.

# 4-7 CHANGE SUPERVISOR PASSWORD

This main menu item to allow you to enable/disable the password checking option. Highlight the item and the display will be shown on screen as below:

AMIBIOS SETUP --BIOS SETUP UTILITIES (C) 1995 American Megatrends Inc, All Rights Reserved

Standard CMOS Setup Advanced CMOS Setup Advanced Chipset Setup Peripheral Setup Change User Password

Enter new supervisor password:

Change the supervisor passwod

ESC: Exit  $\uparrow \downarrow$ : Sel F2/F3: Color F10 Save & Exit

You may type in up to 8 characters for your password then press <Enter>. The screen will then ask you to verify the password as shown below:

# AMIBIOS SETUP --BIOS SETUP UTILITIES (C) 1995 American Megatrends Inc, All Rights Reserved

Standard CMOS Setup Advanced CMOS Setup Advanced Chipset Setup Peripheral Setup Change User Password

Retype new supervisor password:

Change the supervisor passwod ESC: Exit  $\downarrow \uparrow$ : Sel F2/F3: Color F10 Save & Exit

And then this password will be stored in the CMOS.

# AMIBIOS SETUP --BIOS SETUP UTILITIES

(C) 1995 American Megatrends Inc, All Rights Reserved

Standard CMOS Setup Advanced CMOS Setup Advanced Chipset Setup Peripheral Setup Change User Password

New Supervisor password installed, press any key to continue

Change the supervisor passwod

ESC: Exit  $\downarrow\uparrow$ : Sel F2/F3: Color F10 Save & Exit

# 4-8 AUTO CONFIGURATION WITH OPTIMAL SETTINGS

You can load the optimal default settings for the AMIBIOS Setup options by selecting the **Auto Configuration with Optimal Settings** from the Main Menu. The Optimal default are best-case values that should optimize system performance. If CMOS RAM is corrupted, the Optimal settings are loaded automatically.

AMIBIOS SETUP --BIOS SETUP UTILITIES (C) 1995 American Megatrends Inc, All Rights Reserved

Standard CMOS Setup Advanced CMOS Setup Advanced Chipset Setup Peripheral Setup Change User Password

Load high performance settings (Y/N)? N

Load configuration settings giving highest performance ESC: Exit  $\uparrow \downarrow$ : Sel F2/F3: Color F10 Save & Exit

# 4-9 AUTO CONFIGURATION W/ FAIL SAFE SETTINGS

Highlight the **Auto Configuration with Fail Safe Settings** option from Main Menu. The table below will be shown on screen.

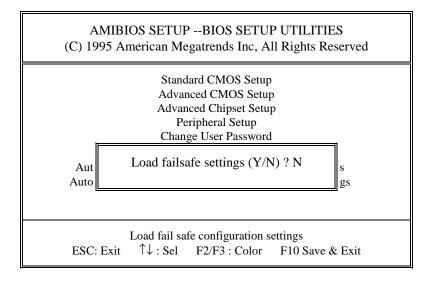

The Fail-Safe settings provide far from optimal system performance, but are the most stable settings. Use this option as a diagnostic aid if the system is behaving erratically.

# 4-10 SAVE SETTINGS AND EXIT

AMIBIOS SETUP --BIOS SETUP UTILITIES (C) 1995 American Megatrends Inc, All Rights Reserved

Standard CMOS Setup Advanced CMOS Setup Advanced Chipset Setup Peripheral Setup Change User Password

Save current settings and exit (Y/N)? Y

Write the current settings to CMOS and exit ESC: Exit  $\uparrow \downarrow$ : Sel F2/F3 : Color F10 Save & Exit

When you have completed adjusting all the settings as required, select the **Save Settings and Exit** item from Main Menu, the display will be shown on as above. Press "Y" when you wish to save the settings, your machine will be automatically rebooted and the changes you have made will be implemented. You may call up the setup program at any time to adjust any of the individual items by pressing <Del> key during boot up. If you wish to cancel any changes you have made, then press "N", the original setting stored in the CMOS will be retained.

# **4-11 EXIT WITHOUT SAVING**

When you have completed adjusting all the settings as required, and you do not want to save any changes. Highlight **Exit without Saving** and press "Y" the table below will be shown:

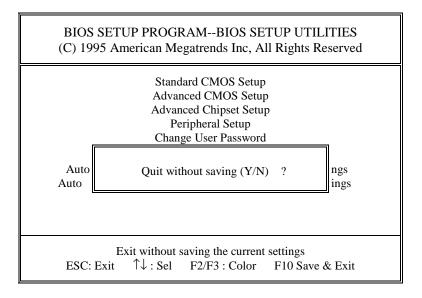

# APPENDIX

# **EXPANSION BUS**

This appendix indicates you the pin assignments.

# Sections include:

- PC-104 Connector Pin Assignment
- ISA BUS Pin Assignment

Page: A-1

# **PC-104 CONNECTOR PIN ASSIGNMENT**

104AB, 104CD: PC-104 Connector

| B1         |      |  |    |     |            |  |  |  |  |  |  |  |   |   |     |    |   |    |   | B32<br>A32 |
|------------|------|--|----|-----|------------|--|--|--|--|--|--|--|---|---|-----|----|---|----|---|------------|
| <b>A</b> 1 |      |  |    |     |            |  |  |  |  |  |  |  |   |   |     |    |   |    |   | A32        |
|            | 44   |  | C, | 1 [ |            |  |  |  |  |  |  |  |   |   |     |    | C | 20 | _ |            |
|            | <br> |  | Ď  | 10  | <b>—</b> [ |  |  |  |  |  |  |  |   |   |     |    | D | 20 |   |            |
|            |      |  |    | _   |            |  |  |  |  |  |  |  | 1 | n | A C | 'n |   |    |   |            |

The PC-104 can support multi-pieces of PC-104 modules. This card has two connectors: one (104AB) consists of 64 pin, dual-in-line header, the other one (104CD) consists of 40 pin, dual-in-line header

The pin assignments for connector 104AB & 104CD are as follow:

|     | 10         | 4AB |            | 104CD |         |     |         |  |  |  |
|-----|------------|-----|------------|-------|---------|-----|---------|--|--|--|
| PIN | ASSIGNMENT | PIN | ASSIGNMENT | PIN   |         |     |         |  |  |  |
| A1  | IOCHK      | B1  | GND        | C1    | GND     | D1  | GND     |  |  |  |
| A2  | D7         | B2  | REST       | C2    | SBHE    | D2  | MEMCS16 |  |  |  |
| A3  | D6         | В3  | VCC        | C3    | LA23    | D3  | IOCS16  |  |  |  |
| A4  | D5         | B4  | IRQ9       | C4    | LA22    | D4  | IRQ10   |  |  |  |
| A5  | D4         | B5  | -5V        | C5    | LA21    | D5  | IRQ11   |  |  |  |
| A6  | D3         | B6  | DRQ2       | C6    | LA20    | D6  | IRQ12   |  |  |  |
| A7  | D2         | B7  | -12V       | C7    | LA19    | D7  | IRQ15   |  |  |  |
| A8  | D1         | В8  | OWS        | C8    | LA18    | D8  | IRQ14   |  |  |  |
| A9  | D0         | B9  | +12V       | C9    | LA17    | D9  | DACK0   |  |  |  |
| A10 | IOCHRDY    | B10 | GND        | C10   | MEMR    | D10 | DRQ0    |  |  |  |
| A11 | AEN        | B11 | SMEMW      | C11   | MEMW    | D11 | DACK5   |  |  |  |
| A12 | A19        | B12 | SMEMR      | C12   | D8      | D12 | DRQ5    |  |  |  |
| A13 | A18        | B13 | IOW        | C13   | D9      | D13 | DACK6   |  |  |  |
| A14 | A17        | B14 | IOR        | C14   | D10     | D14 | DRQ6    |  |  |  |
| A15 | A16        | B15 | DACK3      | C15   | D11     | D15 | DACK7   |  |  |  |
| A16 | A15        | B16 | DRQ3       | C16   | D12     | D16 | DRQ7    |  |  |  |
| A17 | A14        | B17 | DACK1      | C17   | D13     | D17 | VCC     |  |  |  |
| A18 | A13        | B18 | DRQ1       | C18   | D14     | D18 | MASTER  |  |  |  |
| A19 | A12        | B19 | REFRESH    | C19   | D15     | D19 | GND     |  |  |  |
| A20 | A11        | B20 | CLK        | C20   | KEY PIN | D20 | GND     |  |  |  |
| A21 | A10        | B21 | IRQ7       |       |         |     |         |  |  |  |
| A22 | A9         | B22 | IRQ6       |       |         |     |         |  |  |  |
| A23 | A8         | B23 | IRQ5       |       |         |     |         |  |  |  |
| A24 | A7         | B24 | IRQ4       |       |         |     |         |  |  |  |
| A25 | A6         | B25 | IRQ3       |       |         |     |         |  |  |  |
| A26 | A5         | B26 | DACK2      |       |         |     |         |  |  |  |
| A27 | A4         | B27 | TC         |       |         |     |         |  |  |  |
| A28 | A3         | B28 | BALE       |       |         |     |         |  |  |  |
| A29 | A2         | B29 | VCC        |       |         |     |         |  |  |  |
| A30 | A1         | B30 | OSC        |       |         |     |         |  |  |  |
| A31 | A0         | B31 | GND        |       |         |     |         |  |  |  |
| A32 | GND        | B32 | GND        |       |         |     |         |  |  |  |

# ISA BUS PIN ASSIGNMENT

The ISA BUS for this card is called "Gold Fingers". It is divided into two sets : one consists of 62 pins; the other consists of 36 pins.

The pin assignments are as follows:

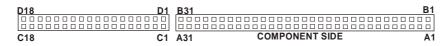

|     | В          |     | A           |     | D          |     | С          |
|-----|------------|-----|-------------|-----|------------|-----|------------|
| PIN | ASSIGNMENT | PIN | ASSIGNMENT  | PIN | ASSIGNMENT | PIN | ASSIGNMENT |
| B1  | GND        | A1  | -I/O CH CHK | D1  | -MEMCS16   | C1  | SBHE       |
| B2  | RESET      | A2  | SD07        | D2  | -I/OCS16   | C2  | LA23       |
| В3  | +5V        | A3  | SD06        | D3  | IRQ10      | C3  | LA22       |
| B4  | IRQ9       | A4  | SD05        | D4  | IRQ11      | C4  | LA21       |
| B5  | -5V        | A5  | SD04        | D5  | IRQ12      | C5  | LA20       |
| B6  | DRQ2       | A6  | SD03        | D6  | IRQ15      | C6  | LA19       |
| B7  | -12V       | A7  | SD02        | D7  | IRQ14      | C7  | LA18       |
| B8  | OWS        | A8  | SD01        | D8  | -DACK0     | C8  | LA17       |
| B9  | +12V       | A9  | SD00        | D9  | DRQ0       | C9  | -MEMR      |
| B10 | GND        | A10 | -I/O CH RDY | D10 | -DACK5     | C10 | -MEMW      |
| B11 | -SMEMW     | A11 | AEN         | D11 | DRQ5       | C11 | SD08       |
| B12 | -SMEMR     | A12 | SA19        | D12 | -DACK6     | C12 | SD09       |
| B13 | -IOW       | A13 | SA18        | D13 | DRQ6       | C13 | SD10       |
| B14 | -IOR       | A14 | SA17        | D14 | -DACK7     | C14 | SD11       |
| B15 | -DACK3     | A15 | SA16        | D15 | DRQ7       | C15 | SD12       |
| B16 | -DRQ3      | A16 | SA15        | D16 | +5V        | C16 | SD13       |
| B17 | -DACK1     | A17 | SA14        | D17 | -MASTER    | C17 | SD14       |
| B18 | -DRQ1      | A18 | SA13        | D18 | GND        | C18 | SD15       |
| B19 | -REFRESH   | A19 | SA12        |     |            |     |            |
| B20 | BCLK       | A20 | SA11        |     |            |     |            |
| B21 | IRQ7       | A21 | SA10        |     |            |     |            |
| B22 | IRQ6       | A22 | SA09        |     |            |     |            |
| B23 | IRQ5       | A23 | SA08        |     |            |     |            |
| B24 | IRQ4       | A24 | SA07        |     |            |     |            |
| B25 | IRQ3       | A25 | SA06        |     |            |     |            |
| B26 | -DACK2     | A26 | SA05        |     |            |     |            |
| B27 | T/C        | A27 | SA04        |     |            |     |            |
| B28 | BALE       | A28 | SA03        |     |            |     |            |
| B29 | +5V        | A29 | SA02        |     |            |     |            |
| B30 | OSC        | A30 | SA01        |     |            |     |            |
| B31 | GND        | A31 | SA00        |     |            |     |            |

# TECHNICAL SUMMARY

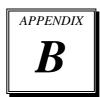

This section introduce you the maps concisely.

Sections include:

- Interrupt Map
- RTC & CMOS RAM Map
- Timer & DMA Channels Map
- I / O & Memory Map
- Block Diagram

Page: B-1

# **INTERRUPT MAP**

| IRQ | ASSIGNMENT                          |
|-----|-------------------------------------|
| 0   | System TIMER interrupt from TIMER-0 |
| 1   | Keyboard output buffer full         |
| 2   | Cascade for IRQ 8-15                |
| 3   | Serial port 2                       |
| 4   | Serial port 1                       |
| 5   | Parallel port 2                     |
| 6   | Floppy Disk adapter                 |
| 7   | Parallel port 1                     |
| 8   | RTC clock                           |
| 9   | Available                           |
| 10  | Available                           |
| 11  | Available                           |
| 12  | Available                           |
| 13  | Math coprocessor                    |
| 14  | Hard Disk adapter                   |
| 15  | Available                           |

# **RTC & CMOS RAM MAP**

| CODE  | ASSIGNMENT                              |
|-------|-----------------------------------------|
| 00    | Seconds                                 |
| 01    | Second alarm                            |
| 02    | Minutes                                 |
| 03    | Minutes alarm                           |
| 04    | Hours                                   |
| 05    | Hours alarm                             |
| 06    | Day of week                             |
| 07    | Day of month                            |
| 08    | Month                                   |
| 09    | Year                                    |
| 0A    | Status register A                       |
| 0B    | Status register B                       |
| 0C    | Status register C                       |
| 0D    | Status register D                       |
| 0E    | Diagnostic status byte                  |
| 0F    | Shutdown byte                           |
| 10    | Floppy Disk drive type byte             |
| 11    | Reserve                                 |
| 12    | Hard Disk type byte                     |
| 13    | Reserve                                 |
| 14    | Equipment byte                          |
| 15    | Base memory low byte                    |
| 16    | Base memory high byte                   |
| 17    | Extension memory low byte               |
| 18    | Extension memory high byte              |
| 30    | Reserved for extension memory low byte  |
| 31    | Reserved for extension memory high byte |
| 32    | Date Century byte                       |
| 33    | Information Flag                        |
| 34-3F | Reserve                                 |
| 40-7f | Reserved for Chipset Setting Data       |

PC-310-G3 USER'S MANUAL

Page: B-3

# **TIMER & DMA CHANNELS MAP**

# **Timer Channel Map:**

| Timer Channel | Assignment             |
|---------------|------------------------|
| 0             | System timer interrupt |
| 1             | DRAM Refresh request   |
| 2             | Speaker tone generator |

# **DMA Channel Map:**

| DMA Channel | Assignment                   |
|-------------|------------------------------|
| 0           | Available                    |
| 1           | Available                    |
| 2           | Floppy Disk adapter          |
| 3           | Channel-3 Available          |
| 4           | Cascade for DMA controller 1 |
| 5           | Available                    |
| 6           | Available                    |
| 7           | Available                    |

# I/O & MEMORY MAP

# **Memory Map:**

| MEMORY MAP      | ASSIGNMENT                                                    |
|-----------------|---------------------------------------------------------------|
| 0000000-009FFFF | System memory used by DOS and application                     |
| 00A0000-00BFFFF | Display buffer memory for VGA/ EGA / CGA / MONOCHROME adapter |
| 00C0000-00DFFFF | Reserved for I/O device BIOS ROM or RAM buffer.               |
| 00E0000-00EFFFF | Reserved for PCI device ROM                                   |
| 00F0000-00FFFFF | System BIOS ROM                                               |
| 0100000-BFFFFF  | System extension memory                                       |

# I/O Map:

| I/O MAP | ASSIGNMENT                              |
|---------|-----------------------------------------|
| 000-01F | DMA controller (Master)                 |
| 020-021 | Interrupt controller (Master)           |
| 022-023 | Chipset controller registers I/O ports. |
| 040-05F | Timer control regsiters.                |
| 060-06F | Keyboard interface controller (8042)    |
| 070-07F | RTC ports & CMOS I/O ports              |
| 080-09F | DMA register                            |
| 0A0-0BF | Interrupt controller (Slave)            |
| 0C0-0DF | DMA controller (Slave)                  |
| 0F0-0FF | Math coprocessor                        |
| 1F0-1F8 | Hard Disk controller                    |
| 278-27F | Parallel port-2                         |
| 2B0-2DF | Graphics adapter controller             |
| 2F8-2FF | Serial port-2                           |
| 360-36F | Net work ports                          |
| 378-37F | Parallel port-1                         |
| 3B0-3BF | Monochrome & Printer adapter            |
| 3C0-3CF | EGA adapter                             |
| 3D0-3DF | CGA adapter                             |
| 3F0-3F7 | Floppy disk controller                  |
| 3F8-3FF | Serial port-1                           |

PC-310-G3 USER'S MANUAL

Page: B-5

# **BLOCK DIAGRAM**

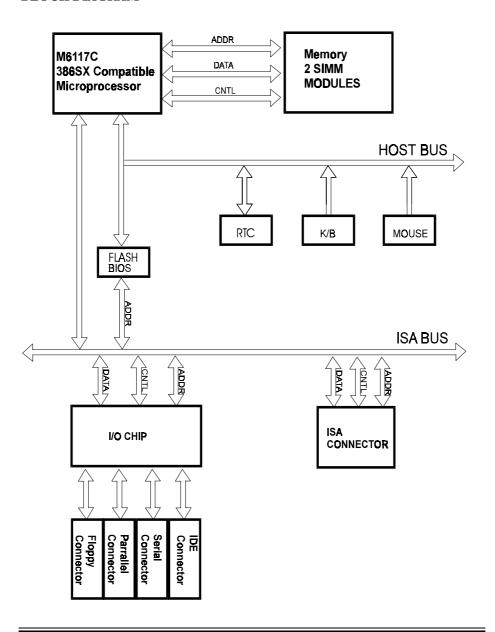

Page: B-6

# TROUBLE SHOOTING

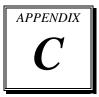

This section outlines the errors may occur when you operate the system, also gives you the suggestions on solving the problems.

#### Sections include:

- Trouble Shooting for System Error Messages
- AMIBIOS Displayed Error Messages
- Trouble Shooting for POST Codes

#### TROUBLE SHOOTING FOR SYSTEM ERROR MESSAGE

The following information inform you the error messages and the trouble shooting. Please adjust your systems according to the messages below. And make sure all the components and connectors are in proper position and firmly attached. If the errors still encountered, please contact with your distributor for maintenance.

#### **BEEP 1: REFRESH FAILURE**

The memory refresh circuitry is faulty. Reseat the memory SIMMs or DIPs. If the system still beeps, replace the memory.

#### **BEEP 2: PARITY ERROR**

Parity error in the base memory (the first 64 KB block) of memory. Reset the memory SIMMs or DIPs. If the system still beeps, replace the memory.

#### **BEEP 3: BASE 64 KB Memory Failure**

Memory failure in the first 64 KB. Reset the memory SIMMs or DIPs. If the system still beeps, replace the memory.

#### **BEEP 4: TIMER NOT OPERATIONAL**

A memory failure in the first 64 KB of memory, or Timer 1 is not functioning. The CPU Card must be replaced.

#### **BEEP 5: PROCESSOR ERROR:**

Faulty CPU. The CPU must be replaced.

#### BEEP 6: 8042-Gate A20 Failure:

Cannot switch to Protected Mode. Reset the keyboard controller chip. If it still beeps, replace the keyboard controller. If it still beeps, try a different keyboard, or replace the keyboard fuse, if the keyboard has one.

#### **BEEP 7: PROCESSOR EXCEPTION INTERRUPT ERROR**

Exception interrupt found in CPU. The CPU must be replaced.

#### **BEEP 8: DISPLAY MEMORY READ/WRITE ERROR**

The system video adapter is either missing or its memory is faulty. This is not a fatal error. There is a memory error on the video adapter. Replace the video adapter, or the RAM on the video adapter.

#### **BEEP 9: ROM CHECKSUM ERROR**

The ROM checksum values does not match the value encoded in the AMIBIOS. The BIOS ROM probably is bad. The system probably needs a new BIOS ROM chip.

#### **BEEP 10: CMOS SHUTDOWN REGISTER READ/WRITE ERROR**

When the situation happens, the CPU Card must be replaced.

#### **BEEP 11: CACHE MEMORY BAD - DO NOT ENABLE CACHE**

When this situation happens, it shows that the cache memory test failed. Cache memory is disabled. *Do not press <Ctrl> <Alt> <Shift> <+> to enable cache memory*. Reset the cache memory on the motherboard. If it still beeps, replace the cache memory.

#### AMIBIOS DISPLAYED ERROR MESSAGES

#### **ADDRESS LINE SHORT:**

Error in the address decoding circuitry.

#### C: DRIVE ERROR:

No response from drive C:. Run the AMIDiag Hard Disk Utility. Check the C: hard disk type in Standard Setup.

#### C: DRIVE FAILURE:

No response from hard disk drive C:. Replace the drive.

#### **CACHE MEMORY BAD:**

Do not enable Cache! Cache memory is defective. Run AMIDiag.

### **CH-2 TIMER ERROR:**

An AT system has two timers. There is an error in timer2.

#### **CMOS BATTERY STATE LOW:**

CMOS RAM is powered by a battery. The battery power is low. Replace the battery.

#### **CMOS CHECKSUM FAILSURE:**

CMOS RAM checksum is different than the previous value. Run AMIBIOS Setup.

#### **CMOS SYSTEM OPTIONS NOT SET:**

The values stored in CMOS RAM are either corrupt or nonexistent. Run AMIBIOS Setup.

#### **CMOS DISPLAY TYPE MISMATCH:**

The video type in CMOS RAM does not match the type detected. Run AMIBIOS Setup.

#### **CMOS MEMORY SIZE MISMATCH:**

The amount of memory found by AMIBIOS is different from the amount in CMOS RAM. Run AMIBIOS Setup.

#### **CMOS TIME AND DATE NOT SET:**

Run Standard Setup to set the date and time.

# D: DRIVE ERROR:

No response from drive D:. Run the AMIDiag Hard Disk Utility. Check the hard disk type in Standard Setup.

#### D: DRIVE FAILURE:

No response from hard disk drive D:. Replace the drive.

#### **DISKETTE BOOT FAILURE:**

The boot diskette in drive A: cannot be used to boot the system. Use another boot diskette and follow the screen instructions.

#### **DISPLAY SWITCH NOT PROPER:**

Some systems require a video switch be set to either color or monochrome. Turn the system off, set the switch properly, then power on.

#### **DMA ERROR:**

Error in the DMA controller.

#### **DMA1 ERROR:**

Error in the first DMA channel.

#### **DMA2 ERROR:**

Error in the second DMA channel.

#### FDD CONTROLLER FAILURE:

AMIBIOS caanot communicate with the floppy disk drive controller. Check all appropriate connections after the system is powered down.

#### **HDD CONTROLLER FAILURE:**

AMIBIOS cannot communicate with the hard disk drive controller. Check all appropriate connections after the system is powered down.

#### **INTR1 ERROR:**

Interrupt channel 1 failed POST.

#### **INTR2 ERROR:**

Interrupt channel 2 failed POST.

#### **INVALID BOOT DISKETTE:**

AMIBIOS can read the diskette in floppy drive A:, but it cannot boot the system with it. Use another boot diskette and follow the screen instructions.

#### **KEYBOARD IS LOCKED.....UNLOCK IT:**

The keyboard lock on the system is engaged. The system must be unlocked to continue to boot.

#### **KEYBOARD ERROR:**

The keyboard has a timing problem. Make sure a Keyboard Controller AMIBIOS is installed. Set Keyboard in Advanced Setup to "Not Installed" to skip the keyboard POST routines.

#### **KB/INTERFACE ERROR:**

There is an error in the keyboard connector.

#### NO ROM BASIC:

Cannot find a proper bootable sector on either drive A: or C:. AMIBIOS cannot find ROM Basic.

#### **OFF BOARD PARITY ERROR:**

Parity error in memory installed on an adapter card in an expansion slot. The format is:

OFF BOARD PARITY ERROR ADDR = (xxxx)

XXXX is the hex address where the error occurred. Run AMIDiag to find and correct memory problems.

#### **ON BOARD PARITY ERROR:**

Parity error in motherboard memory. The format is:

ON BOARD PARITY ERROR ADDR = (xxxx)

XXXX is the hex address where the error occurred. Run AMIDiag to find and correct memory problems.

#### **PARITY ERROR ?????**

Parity error in system memory at an unknown address. Run AMIDiag to find and correct memory problems.

#### **MEMORY PARITY ERROR AT XXXXX :**

Memory failed. If the memory location can be determined, it is displayed as xxxxx. If not, the message is *Memory Parity Error?????* 

#### I/O CARD PARITY ERROR AT xxxxx :

An expansion card failed. If the address can be determined, it is displayed as xxxxx. If not, the message is *I/O Card Parity?????* 

#### **DMA BUS TIME-OUT:**

A device has driven the bus signal for more than 7.8 microseconds.

#### TROUBLE SHOOTING FOR POST CODES

When you power on your PC, and the screen display nothing. You have to insert the POST Card for test. The address for ISA POST port is 80h. Make sure the card is in correct slot. The lists below indicates the error messages, please follow the instruction to adjust your system. If the error still occurred, please contact your distributor for maintenance.

#### UNCOMPRESSED INIT CODE CHECKPOINTS

- **D0**: NMI is Disabled. CPU ID saved.
- **D1:** To do DMA init, Keyboard controller BAT test, start memory refresh and going to 4GB flat mode.
- **D3**: To start Memory sizing.
- **D4:** To comeback to real mode. Execute OEM patch. Set stack.
- **D5:** E000 ROM enabled. Init code is copied to segment 0 and control to be transfered to segment 0.
- D6: Control is in segment 0. To check <CTRL> <HOME> key and verify main BIOS checksum.
  If either <CTRL> <HOME> is pressed or main BIOS checksum is bad, go to check point E0, or else go to check point D7.
- **D7:** Main BIOS runtime code is to be decompressed and control to be passed to main BIOS in shadow RAM.

#### BOOT BLOCK RECOVERY CODE CHECK POINTS

- **E0 :** OnBoard Floppy Controller (if any) is initialized. To start base 512K memory test.
- **E1:** To initialize interrupt vector table.
- **E2:** To initialize DMA and interrupt controllers.

**E6**: To enable floppy and timer IRQ, enable internal cache.

**ED:** Initialize floppy drive.

**EE:** Start looking for a diskette in drive A: and read 1st sector of the diskette

**EF**: Floppy read error.

**F0:** Start searching "AMIBOOT.ROM" file in root directory.

**F1:** "AMIBOOT.ROM" file not present in root directory.

**F2:** Start reading FAT table and analyze FAT to find the clusters occupied by "AMIBOOT.ROM" file.

**F3:** Start reading "AMIBOOT.ROM" file cluster by cluster.

**F4:** "AMIBOOT.ROM" file not of proper size.

**F5:** Disable internal cache.

**FB**: Detect Flash type present.

FC: Erase Flash.

**FD:** Program Flash.

**FF:** Flash program successful. BIOS is going to restart.

#### RUNTIME CODE IS UNCOMPRESSED IN F000 SHADOW RAM

**03:** NMI is Disabled. To check soft reset/power-on.

**05:** BIOS stack set. Going to disable Cache if any.

**06:** POST code to be uncompressed.

- **07:** CPU init and CPU data area init to be done.
- **08:** CMOS checksum calculation to be done next.
- **0B**: Any initialization before keyboard BAT to be done next.
- **0C:** KB controller I/B free. To issue the BAT command to keyboard controller.
- **0E:** Any initialization after KB controller BAT to be done next.
- **0F:** Keyboard command byte to be written.
- 10: Going to issue Pin-23, 24 blocking/unblocking command.
- 11: Going to check pressing of <INS>, <END> key during power-on.
- **12:** To init CMOS if "Init CMOS in every boot" is set or <END> key is pressed. Going to disable DMA and Interrupt controllers.
- 13: Video display is disabled and port-B is initialized. Chipset init about to begin.
- **14:** 8254 timer test about to start.
- **19:** About to start memory refresh test.
- **1A:** Memory Refresh line is toggling. Going to check 15us ON/OFF time.
- 23: To read 8042 input port and disable Megakey GreenPC feature. Make BIOS code segment writeable.
- **24:** To do any setup before Int vector init.
- 25: Interrupt vector initialization about to begin. To clear password if necessary.
- 27: Any initialization before setting video mode to be done.

- 28: Going for monochrome mode and color mode setting.
- **2A:** Different BUSes init (system, static, output devices) to start if present. (*Please see Appendix for details of different BUSes*).
- **2B**: To give control for any setup required before optional video ROM check.
- **2C:** To look for optional video ROM and give control.
- **2D:** To give control to do any processing after video ROM returns control.
- **2E**: If EGA/VGA not found then do display memory R/W test.
- **2F:** EGA/VGA not found. Display memory R/W test about to begin.
- **30:** Display memory R/W test passed. About to look for the retrace checking.
- 31: Display memory R/W test or retrace checking failed. To do alternate Display memory R/W test.
- **32:** Alternate Display memory R/W test passed. To look for the alternate display retrace checking.
- **34:** Video display checking over. Display mode to be set next.
- **37:** Display mode set. Going to display the power on message.
- **38:** Different BUSes init (input, IPL, general devices) to start if present. (*Please see Appendix for details of different BUSes*).
- **39:** Display different BUSes initialization error messages. (*Please see Appendix for details of different BUSes*).
- **3A:** New cursor position read and saved. To display the Hit <DEL> message.
- **40**: To prepare the descriptor.
- **42:** To enter in virtual mode for memory test.

- **43:** To enable interrupts for diagnostics mode.
- **44:** To initialize data to check memory wrap around at 0:0.
- **45:** Data initialized. Going to check for memory wrap around at 0:0. And finding the total system memory size.
- **46:** Memory wrap around test done. Memory size calculation over. About to go for writing patterns to test memory.
- **47:** Pattern to be tested written in extended memory. Going to write patterns in base 640k memory.
- **48:** Patterns written in base memory.
  Going to findout amount of memory below 1M memory.
- **49:** Amount of memory below 1M found and verified. Going to findout amount of memory above 1M memory.
- **4B**: Amount of memory above 1M found and verified.

  Check for soft reset and going to clear memory below 1M for soft reset.

  (If power on, go to check point #4Eh).
- **4C:** Memory below 1M cleared. (SOFT RESET) Going to clear memory above 1M.
- **4D:** Memory above 1M cleared. (SOFT RESET). Going to save the memory size. (Goto check point # 52h).
- **4E:** Memory test started. (NOT SOFT RESET). About to display the first 64k memory size.
- **4F:** Memory size display started. This will be updated during memory test. Going for sequential and random memory test.
- **50 :** Memory testing/initialization below 1M complete. Going to adjust displayed memory size for relocation/shadow.

- **51:** Memory size display adjusted due to relocation/shadow. Memory test above 1M to follow.
- **52:** Memory testing/initialization above 1M complete. Going to save memory size information.
- **53:** Memory size information is saved. CPU registers are saved. Going to enter in real mode.
- **54:** Shutdown successful, CPU in real mode. Going to disable gate A20 line and disable parity/NMI.
- 57: A20 address line, parity/NMI disable successful.
  Going to adjust memory size depending on relocation/shadow.
- 58: Memory size adjusted for relocation/shadow. Going to clear Hit <DEL> message.
- **59:** Hit <DEL> message cleared. <WAIT...> message displayed. About to start DMA and interrupt controller test.
- **60 :** DMA page register test passed. To do DMA#1 base register test.
- **62:** DMA#1 base register test passed. To do DMA#2 base register test.
- **65:** DMA#2 base register test passed. To program DMA unit 1 and 2.
- **66 :** DMA unit 1 and 2 programming over. To initialize 8259 interrupt controller.
- **7F:** Extended NMI sources enabling is in progress.
- **80:** Keyboard test started. Clearing output buffer, checking for stuck key, to issue keyboard reset command.
- **81:** Keyboard reset error/stuck key found. To issue keyboard controller interface test command.

- **82:** Keyboard controller interface test over. To write command byte and init circular buffer.
- 83: Command byte written, Global data init done. To check for lock-key.
- **84:** Lock-key checking over. To check for memory size mismatch with CMOS.
- **85:** Memory size check done. To display soft error and check for password or bypass setup.
- **86:** Password checked. About to do programming before setup.
- **87:** Programming before setup complete. To uncompress SETUP code and execute CMOS setup.
- **88:** Returned from CMOS setup program and screen is cleared. About to do programming after setup.
- **89:** Programming after setup complete.
- **8B :** First screen message displayed. <WAIT...> message displayed. PS/2 Mouse check and extended BIOS data area allocation to be done.
- **8C:** Setup options programming after CMOS setup about to start.
- **8D:** Going for hard disk controller reset.
- **8F:** Hard disk controller reset done. Floppy setup to be done next.
- **91:** Floppy setup complete. Hard disk setup to be done next.
- **95:** Init of different BUSes optional ROMs from C800 to start.
- **96:** Going to do any init before C800 optional ROM control.
- 97: Any init before C800 optional ROM control is over. Optional ROM check and control will be done next.

- **98:** Optional ROM control is done. About to give control to do any required processing after optional ROM returns control and enable external cache.
- **99:** Any initialization required after optional ROM test over.
- **9A:** Return after setting timer and printer base address. Going to set the RS-232 base address.
- **9B**: Returned after RS-232 base address.

  Going to do any initialization before Coprocessor test.
- **9C:** Required initialization before Coprocessor is over. Going to initialize the Coprocessor next.
- **9D:** Coprocessor initialized.
  Going to do any initialization after Coprocessor test.
- **9E:** Initialization after Coprocessor test is complete. Going to check extend keyboard, keyboard ID and num-lock. Keyboard ID command to be.
- **A2:** Going to display any soft errors.
- **A3:** Soft error display complete. Going to set keyboard typematic rate.
- **A4:** Keyboard typematic rate set. To program memory wait states.
- **A5:** Going to enable parity/NMI.
- **A7:** NMI and parity enabled. Going to do any initialization required before giving control to optional ROM at E000.
- **A8 :** Initialization before E000 ROM control over. E000 ROM to get control next.
- **A9:** Returned from E000 ROM control. Going to do any initialization required after E000 optional ROM control.
- **AA:** Initialization after E000 optional ROM control is over. Going to display the system configuration.

AB: To uncompress DMI data and execute DMI POST init.

**B0**: System configuration is displayed.

**B1:** Going to copy and code to specific done.

**00 :** Copying of code to specific area done. Going to give control to INT-19 boot loader.

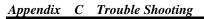

PRINTED IN TAIWAN

Page: C-20

PC-310-G3 USER'S MANUAL